Assessorato alla Promozione del Territorio Cultura, Comunicazione

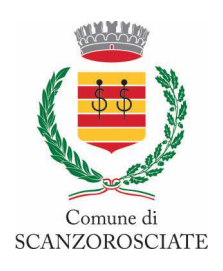

# IN QUESTO MOMENTO DI EMERGENZA SANITARIA ANCHE LA TUA BIBLIOTECA È CHIUSA. NON HAI PIU' LIBRI DA LEGGERE? STAI A CASA!

# E PRENDI IN PRESTITO UN E-BOOK!

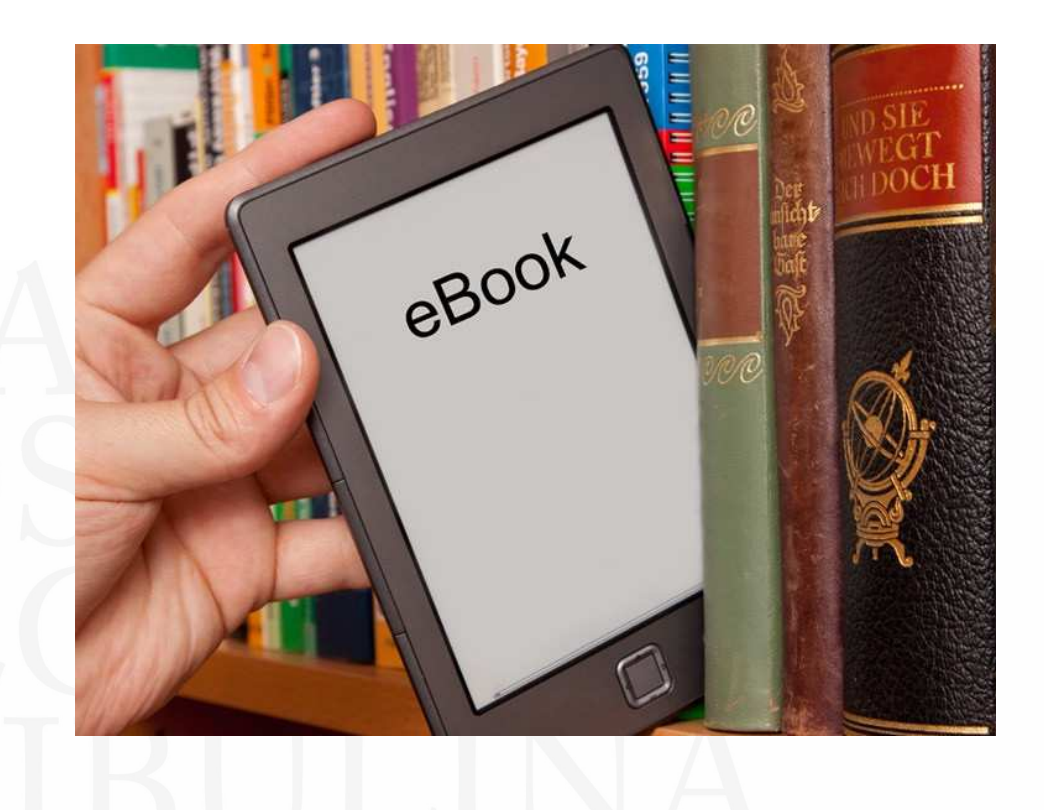

Assessorato alla Promozione del Territorio Cultura, Comunicazione

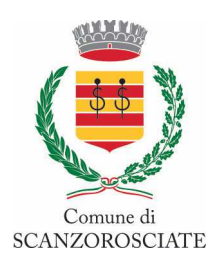

### COSA DEVI SAPERE PRIMA DI INIZIARE:

- 1. Gli ebook possono essere scaricati e letti sia su COMPUTER che su DISPOSITIVI MOBILI.
- 2. Questi passaggi sono necessari soltanto la prima volta che prendi in prestito un ebook; in seguito ti basterà fare il download per iniziare a leggere:

Per prima cosa dovrai crearti un account Adobe (si chiama **ID Adobe**):

- Cerca il sito www.adobe.com
- In alto a destra clicca su accedi
- Clicca su "crea un account"
- Compila la pagina

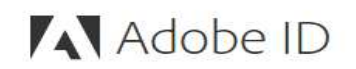

#### *<u>Iscrizione</u>*

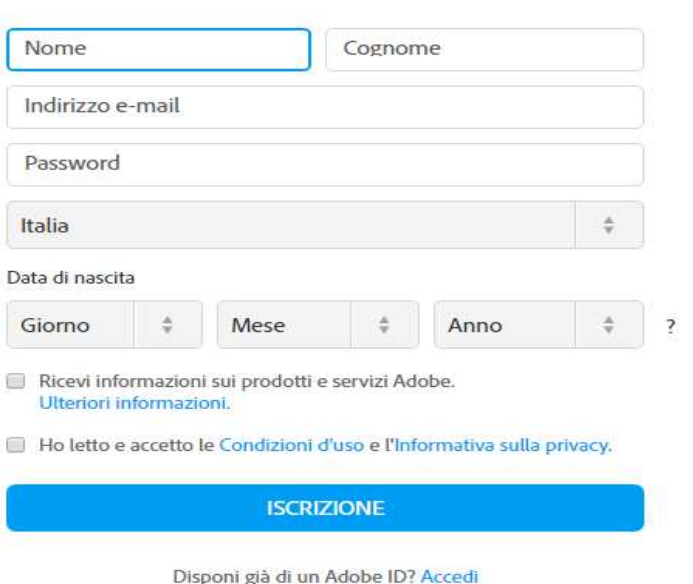

#### POI…

## $\checkmark$  SE UTILIZZI UN COMPUTER:

- 1. Scarica e installa il programma Adobe Digital Editions.
- 2. Apri il programma e clicca su "Aiuto", in alto a sinistra.
- 3. Clicca su "Autorizza computer" e inserisci le credenziali del tuo ID Adobe appena creato.
- 4. Quando scaricherai un ebook da MLOL, ti basterà scegliere di aprirlo con Adobe Digital Editions per iniziare a leggere sul tuo computer.

Assessorato alla Promozione del Territorio Cultura, Comunicazione

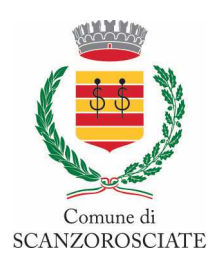

# $\checkmark$  SE UTILIZZI UN DISPOSITIVO MOBILE IOS O ANDROID:

- 1. Scarica l'app MLOL Reader (la trovi anche in Google Play Store).
- 2. Clicca sulla voce di menu Login.
- 3. Seleziona "Rete Bibliotecaria Bergamasca" dal menu a tendina.
- 4. Inserisci username e password che usi per accedere a Rbbg.
- 5. Anche in questo caso dovrai autorizzare l'app con il tuo ID Adobe, e potrai farlo dalla sezione delle impostazioni, in basso a destra.
- 6. Cliccando sul pulsante "Cloud" (in alto a destra) della app, troverai la lista dei titoli che hai al momento in prestito.
- 7. Per trasferire un e-book da "Cloud" a "Dispositivo", clicca sulla copertina: in questo modo, il titolo che hai scelto verrà scaricato sul tuo device e potrai procedere alla lettura.

#### SE UTILIZZI UN E – READER (CYBOOK, KOBO, TOLINO, SONY e molti altri, MA NON IL KINDLE)

- 1. E' necessario che questo supporti il DRM Adobe e il formato epub (sul sito di Adobe è possibile consultare la **lista dei dispositivi compatibili**).
- 2. È necessario collegare il dispositivo al computer e trasferirli tramite Adobe Digital Editions.

Se hai bisogno di aiuto, scrivi a **info@medialibrary.it** indicando il modello di e-reader a tua disposizione.

Assessorato alla Promozione del Territorio Cultura, Comunicazione

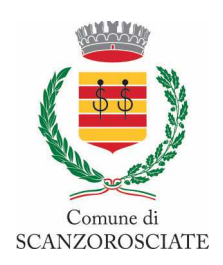

# ORA COSA DEVI FARE?

- 1. Collegati a questo sito: https://bergamo.medialibrary.it
- 2. Inserisci username e password (sono le stesse credenziali che usi per accedere a Rbbg)
	- Inserisci il titolo del libro nel campo "Cerca"

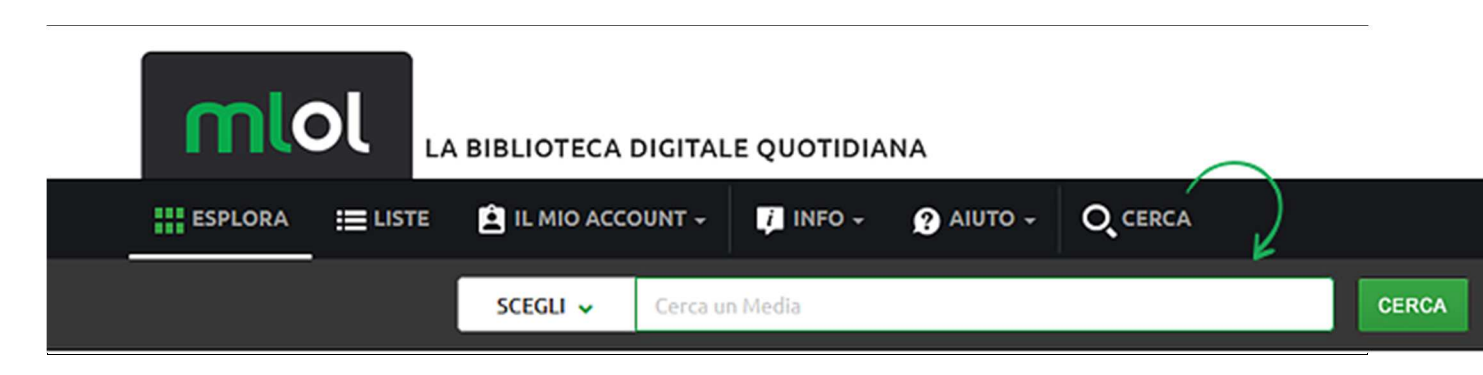

- Oppure puoi usare i filtri che trovi sulla sinistra, una volta arrivato nella sezione "Esplora"

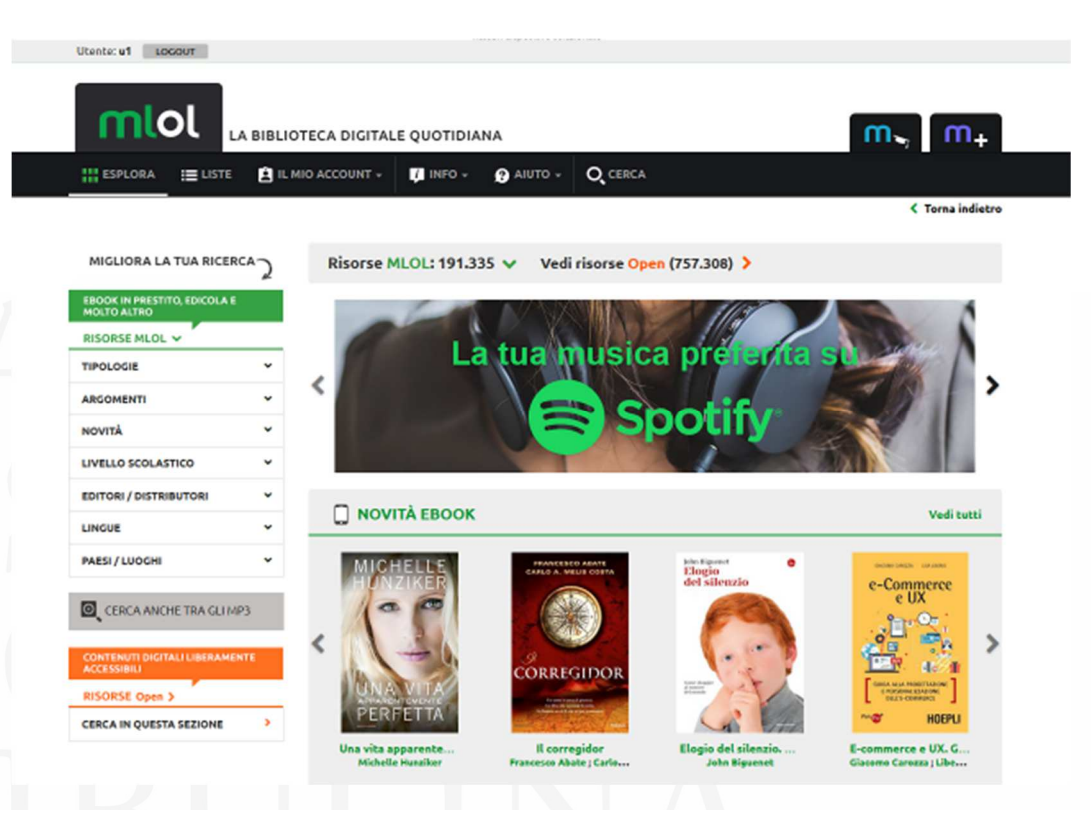

- Dopo aver cercato il titolo che ti interessa, dovrai innanzitutto accedere alla scheda per verificare che l'e-book sia subito disponibile al prestito: se è libero, visualizzerai nella scheda il pulsante Scarica e potrai procedere al prestito

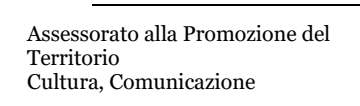

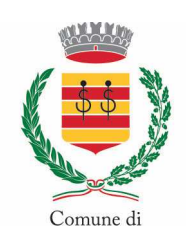

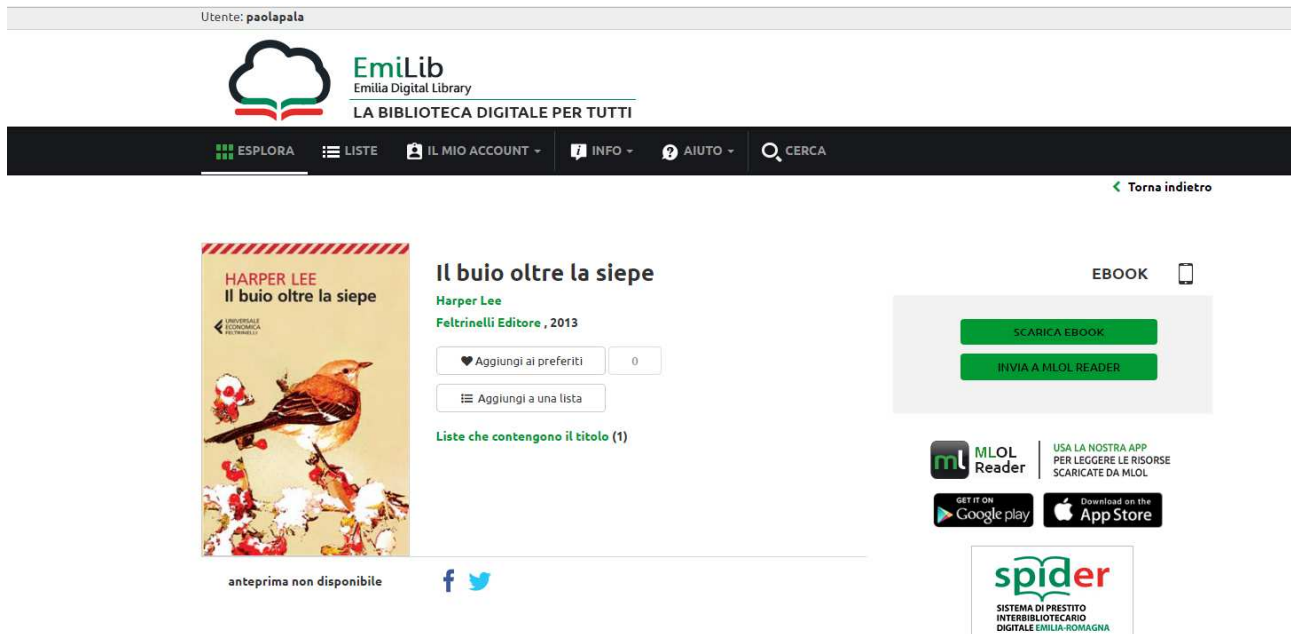

- altrimenti puoi scegliere di prenotarlo.

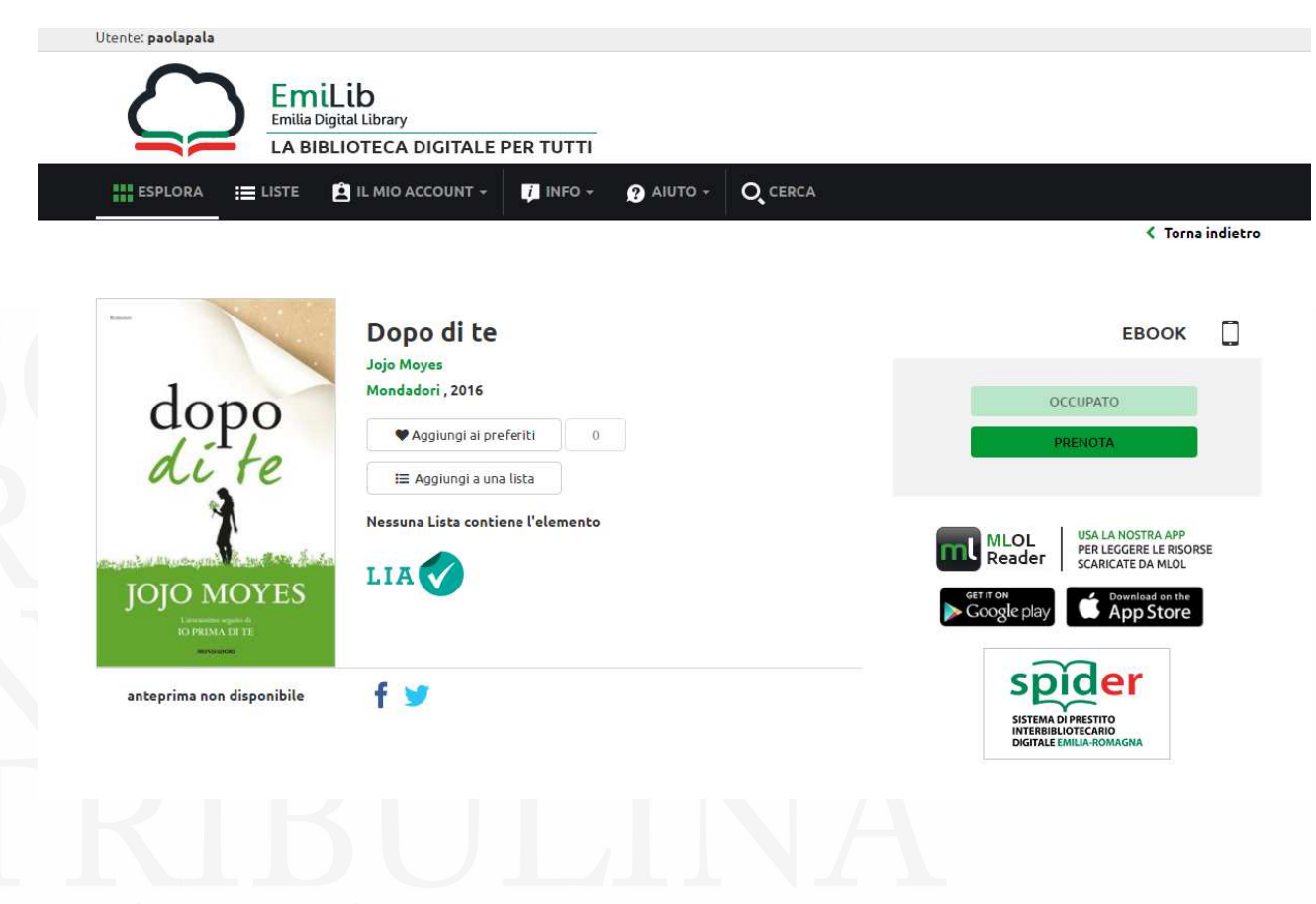